## **Toondoo: Lección 2**

Para modificar y cargar fotos:

1. Da clic en el botón

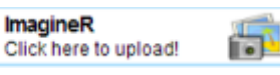

- 2. En la ventana que se abre selecciona botón Become an imaginer.
- 3. Las siguientes dos opciones son:
	- a. Utilizar una imagen que se encuentre en Internet
	- b. Cargar una desde tu computadora.
- 4. Una vez que cargue la imagen, selecciona el área de la imagen que quieres modificar. Arrastra los puntos (Nodos) hasta el donde desees.
- 5. Después prueba las herramientas para lograr cambios en tu imagen. Guarda con el botón Save.

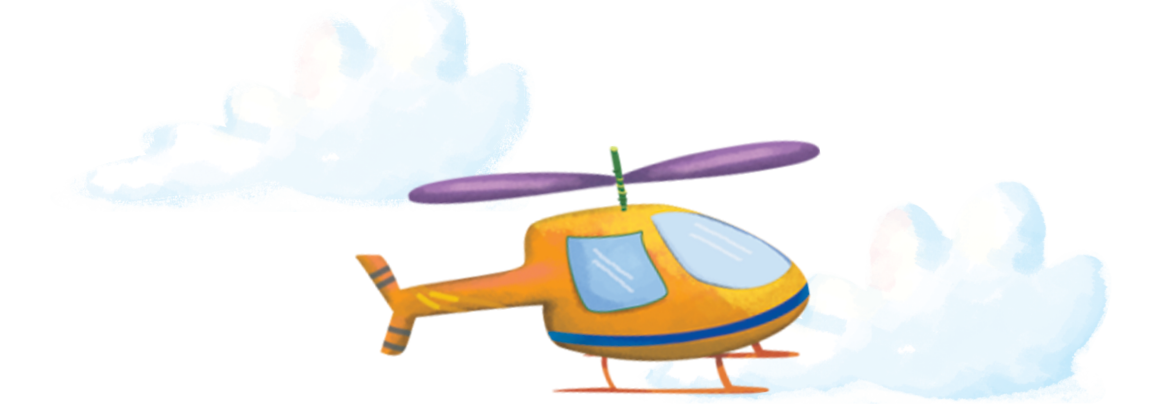

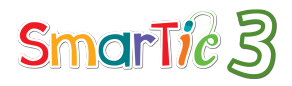

© 2014 Alfaomega Grupo Editor, S.A de C.V<br>© Juan Olivares

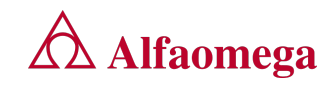

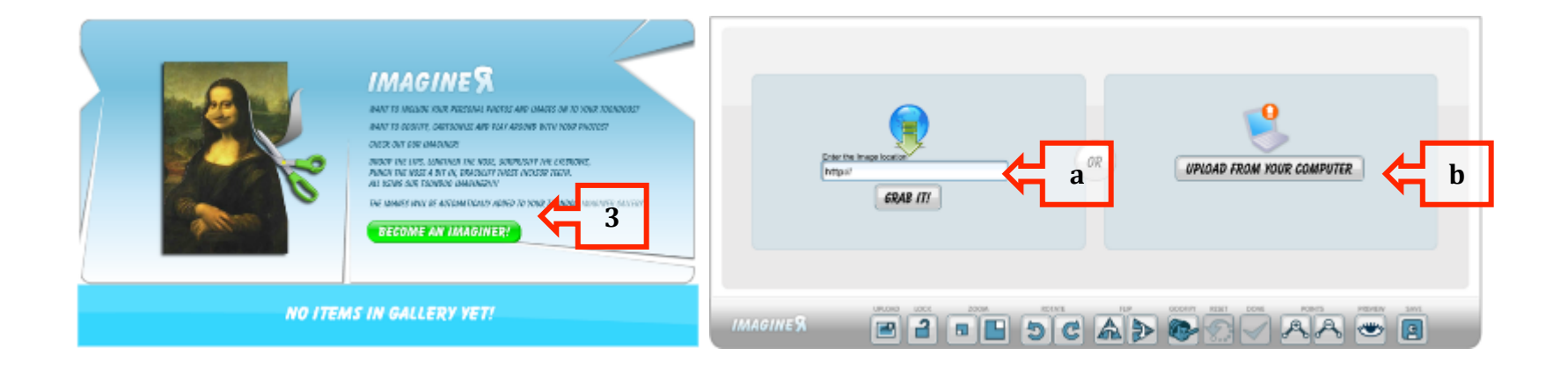

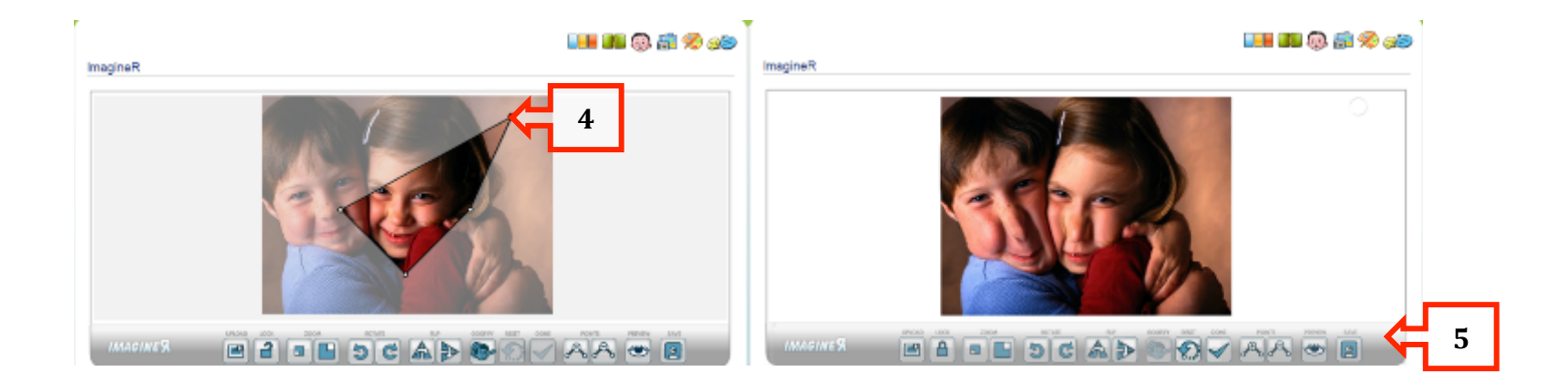

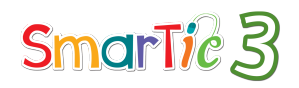

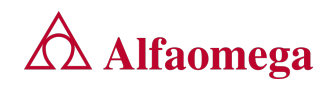

## Para crear dibujos

- 1. En la pantalla de Inicio, da clic en el botón
- 2. Se abrirá una nueva ventana.
- 3. Prueba con las herramientas de dibujo.
- 4. Esta aplicación es similar a Paint, así que combina los botones y colores para dibujar.

**DoodleR** 

Add drawing touches!

- 5. Es necesario practicar mucho, porque se requiere dominar bien el ratón.
- 6. Al finalizar tu dibujo, guárdalo dando clic en el botón Save.<br>Cara que practiques

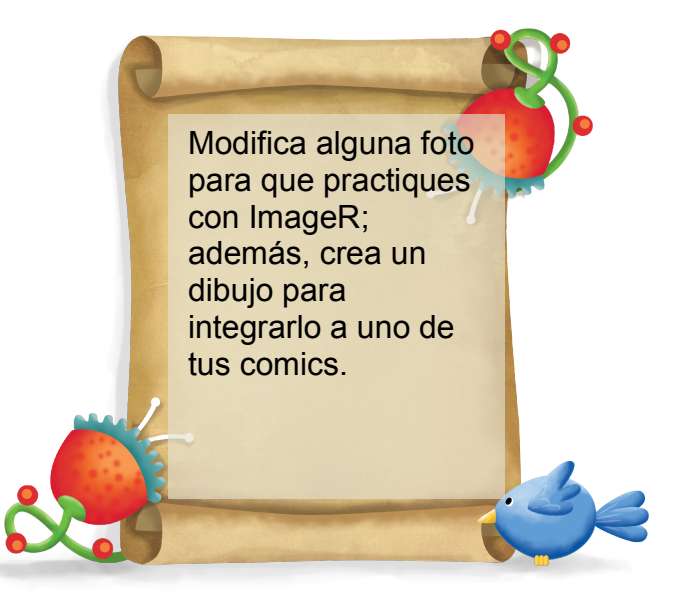

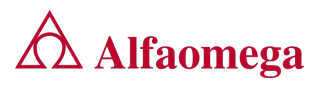

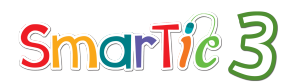

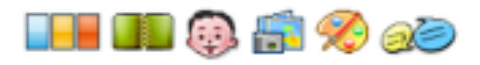

## DoodleR

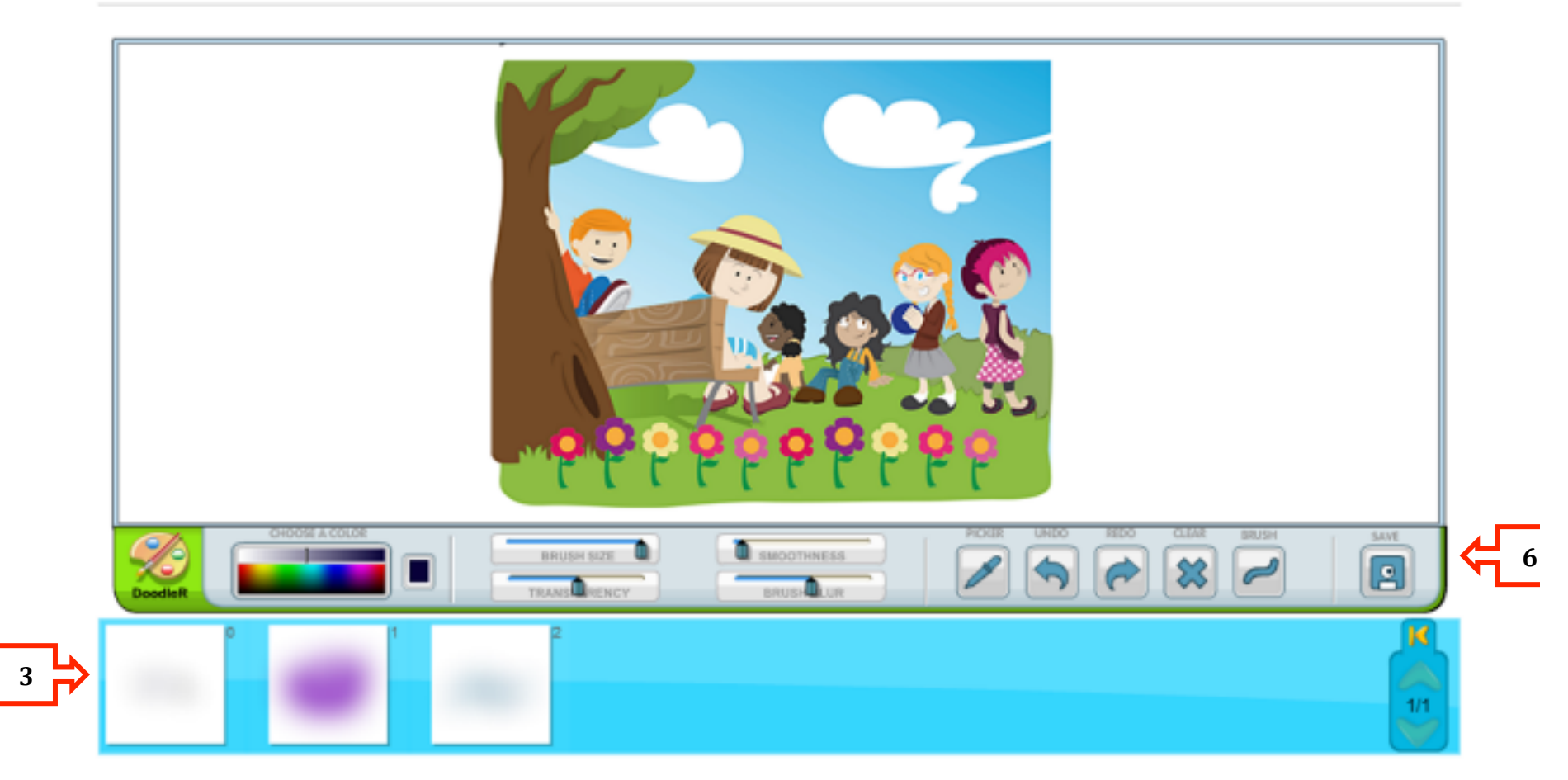

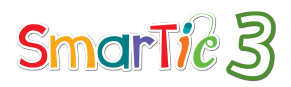

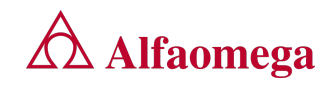